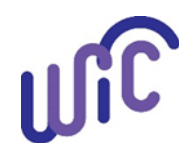

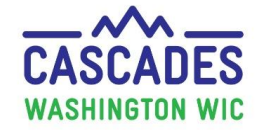

The WIC Coordinator has a Clinic Administrative role in the Cascades Sandbox. Only a person with the Clinic Administrator role can view User Accounts in the Cascades Sandbox. Please contact the Cascades Support if you need assistance with adding or inactivating staff in the Sandbox. **Note:** Test SAW Maintenance is done on the first Tuesday of the month from 8:00 am to 1:00 pm. Due to the maintenance, the Cascades Sandbox may not be accessible during this time.

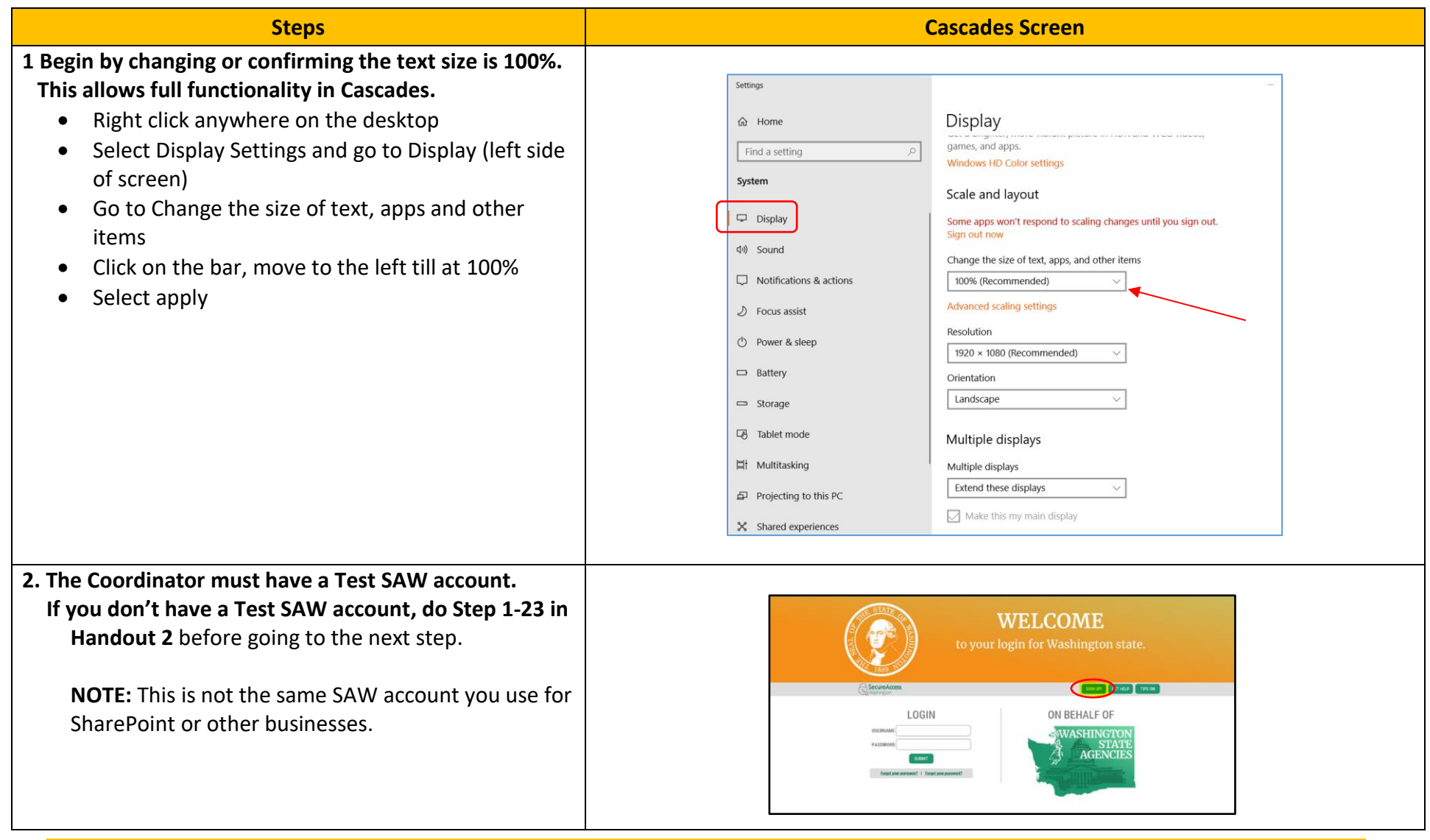

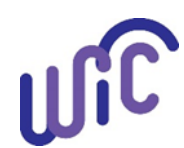

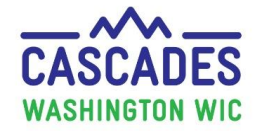

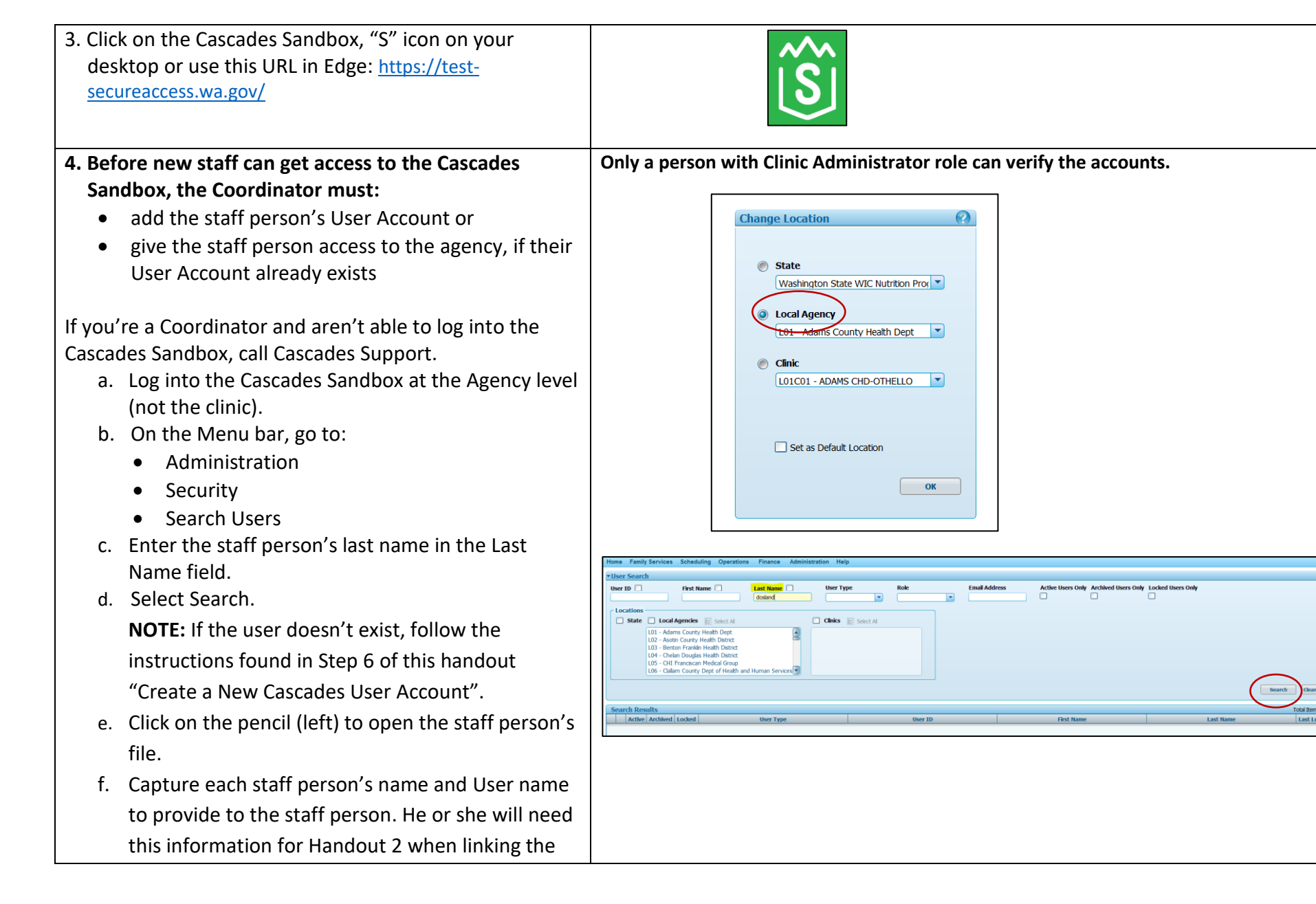

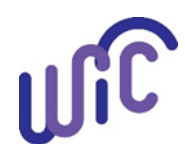

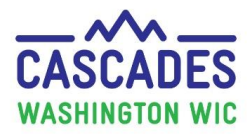

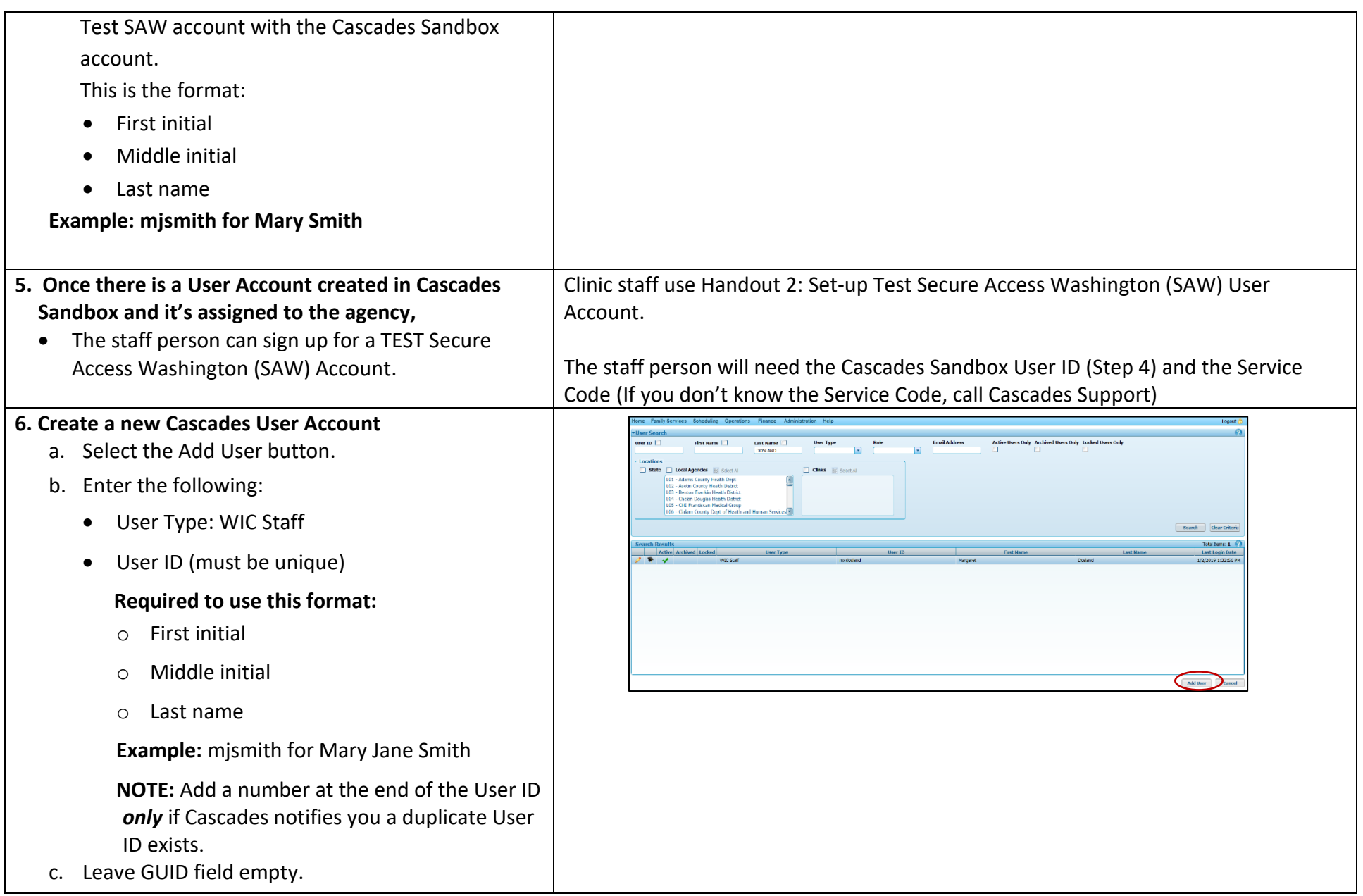

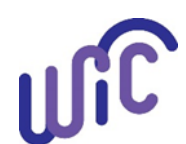

# **Handout 1: Cascades Sandbox User Account**

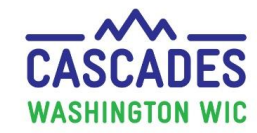

#### **For Cascades Sandbox ONLY**

Once the new User ID gets linked with the user's SAW account, a number populates this field; **NEVER make a change to the GUID field.**

- d. Start Date auto-populates to current date.
- e. End Date; leave blank until the person leaves WIC
- f. User name, Last and First name.
- g. E-mail address.

**NOTE:** This is the address where the User receives the code to allow Cascades Sandbox access. **Only one email address is allowed.**

- h. Role(s) under Add Roles.
- i. Clinic locations.
	- Open the tree (triangle) to open the different agency locations.

Check/uncheck boxes identifying the clinics staff person has access.

**NOTE:** The staff person may have worked for another agency in WIC so the account exists. The Coordinator will need to give access to the agency.

Contact Cascades Support if you need help.

Save at the bottom right corner of the screen.

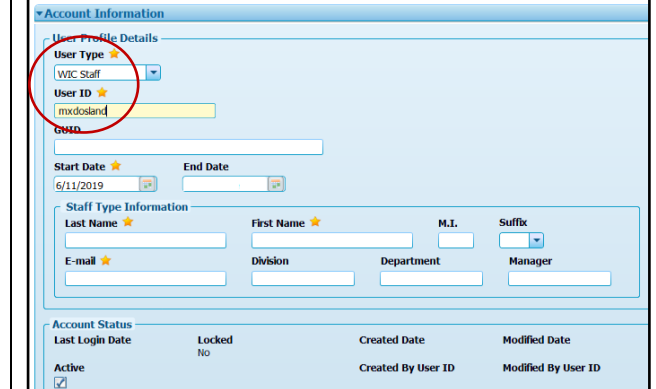

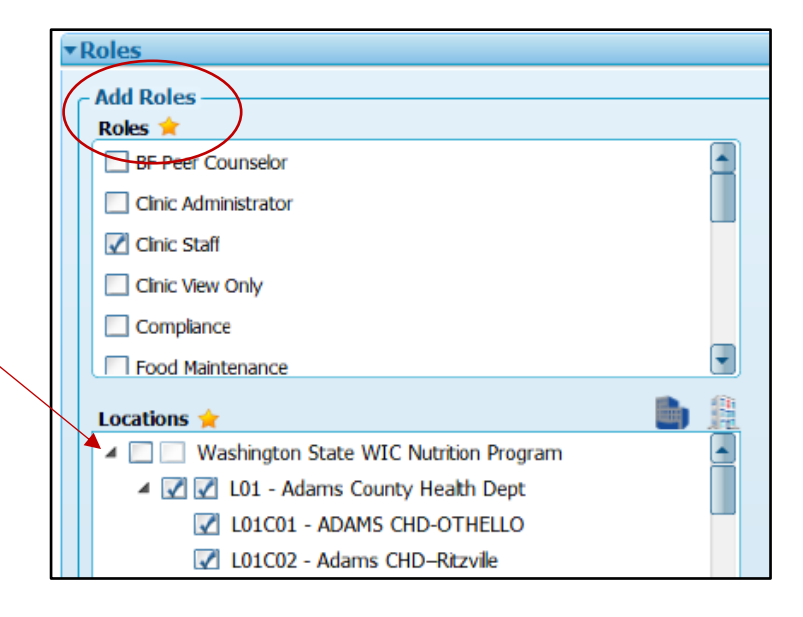

## **Inactivate a User Account**

a) Log into the Cascades Sandbox at the Agency level (not the clinic).

**Handout 1: Cascades Sandbox User Account August 2021 August 2021** 

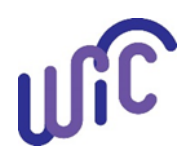

# **Handout 1: Cascades Sandbox User Account**

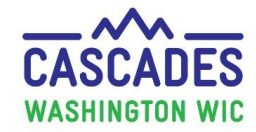

## **For Cascades Sandbox ONLY**

- b) On the Menu bar, go to:
	- Administration.
	- Security.
	- Search Users.
- c) Enter the staff person's last name in the Last Name field.
- d) Select Search.
- e) Click on the pencil (left) to open the staff person's name.
- f) Uncheck Active.
- g) Enter the Inactivation Reason.
	- If the staff person obtains a job at another WIC agency or comes back to your agency, check the Active box to make the account Active again.
	- Add a new Start Date and leave the Inactive Date blank.
- h) Select Save.
	- Do not select the Archive check box. You can't reverse this action to the User Account.
- i) **Only select the Archive box to archive** the User profile for the following reasons:
	- Death.
	- Fraud/Corruption.
	- Other.

The user now shows as Archived versus Active in the Search Results.

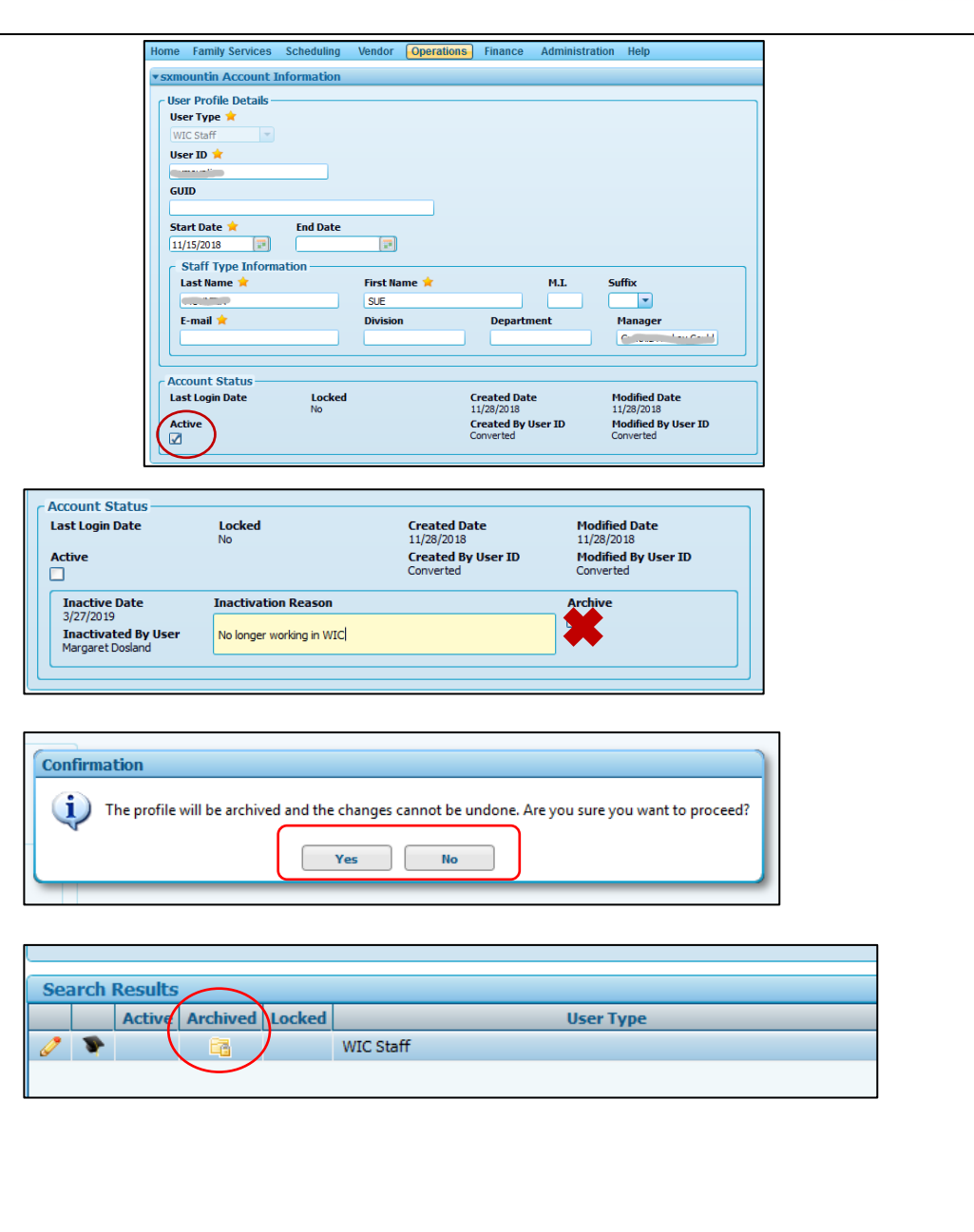

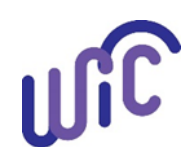

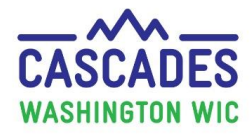

This institution is an equal opportunity provider.

**Washington WIC does not discriminate.**

To request this document in another format, call 1-800-841-1410. Deaf or hard of hearing customers, please call 711 (Washington Relay) or emai[l WIC@doh.wa.gov](mailto:WIC@doh.wa.gov)

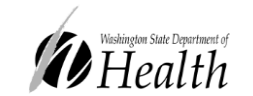

DOH 961-1165 August 2021

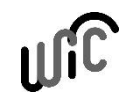